# **Managing Users in Interact2 Organisations**

The **Users** page lists all enrolled users in a site and allows you to manage their settings. Anyone with the **Leader** role in an organisation can add or delete users as well as change roles and availability in the organisation.

#### **Enrolling users**

## Go to **Control Panel > Users and Groups > Users.**

There are two ways of adding users to your organisation – **Find Users to Enrol** (locate users individually) and **Batch Enrol** (add a set of usernames, first and last names).

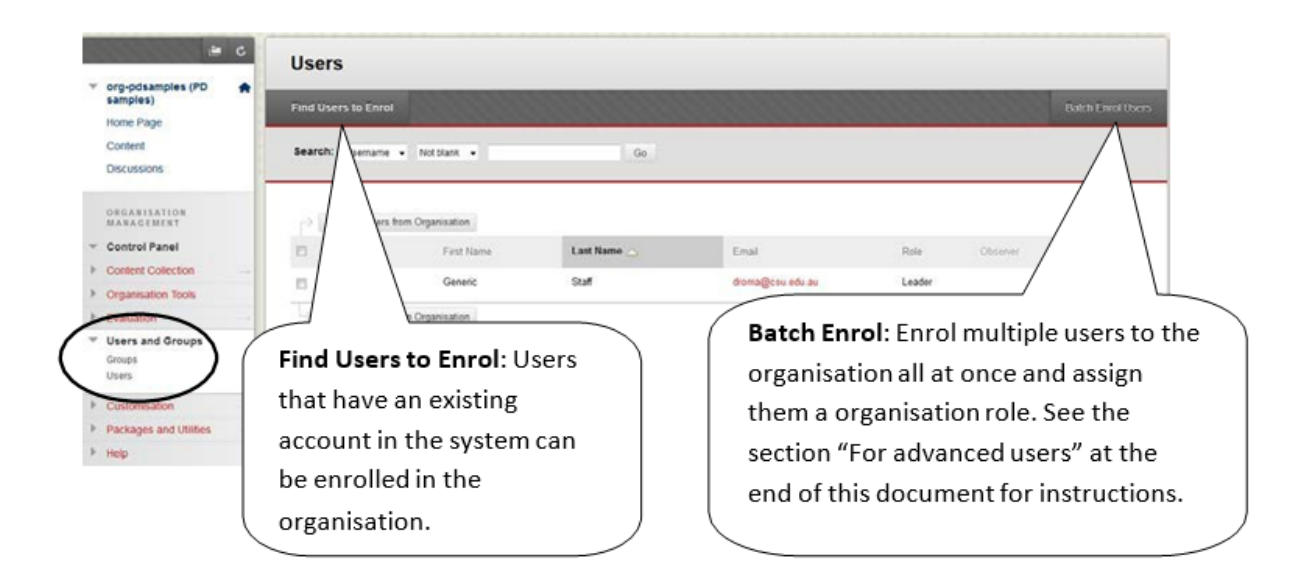

# **Find Users to Enrol**

- 1. Go to **Control Panel > Users and Groups > Users**.
- 2. On the **Users** page, select **Find Users to Enrol**.

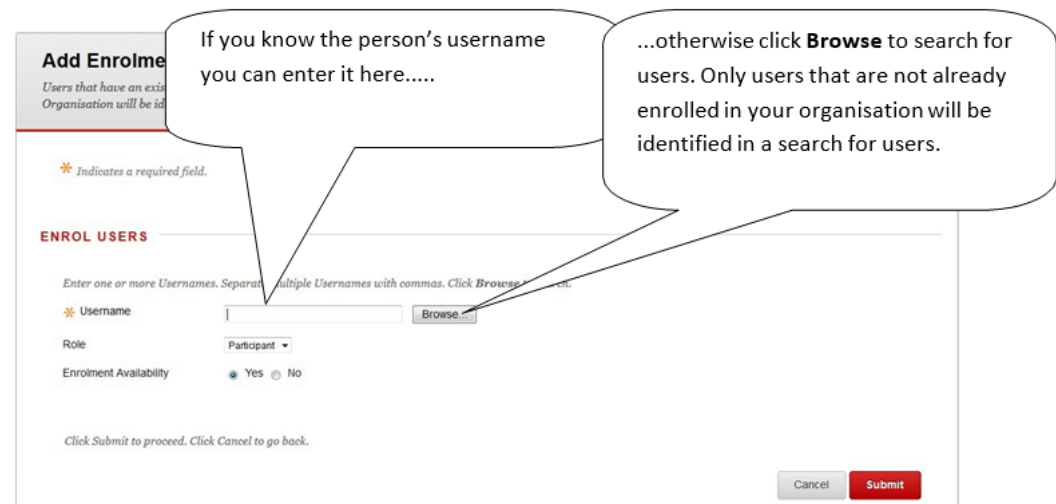

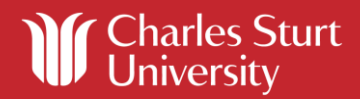

3. If you click **Browse** the following screen opens in a new window:

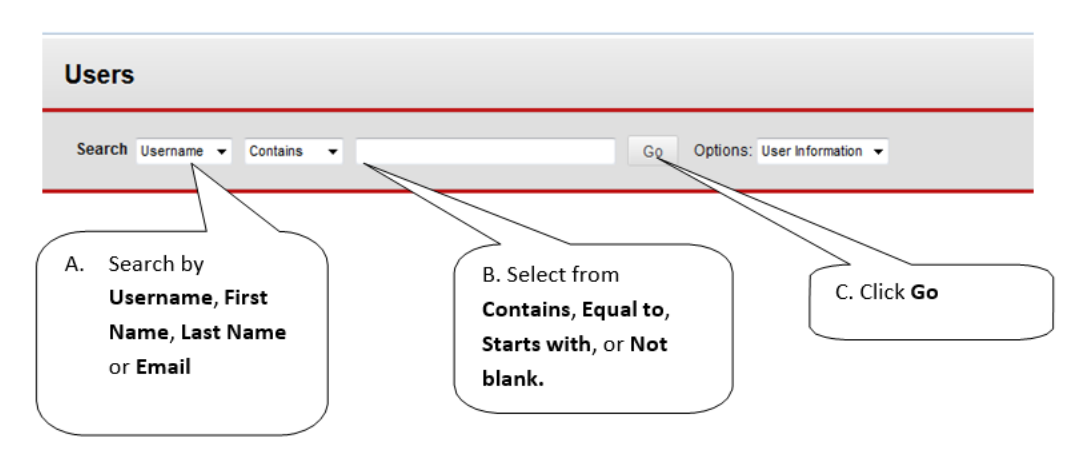

4. The search will produce a list of results:

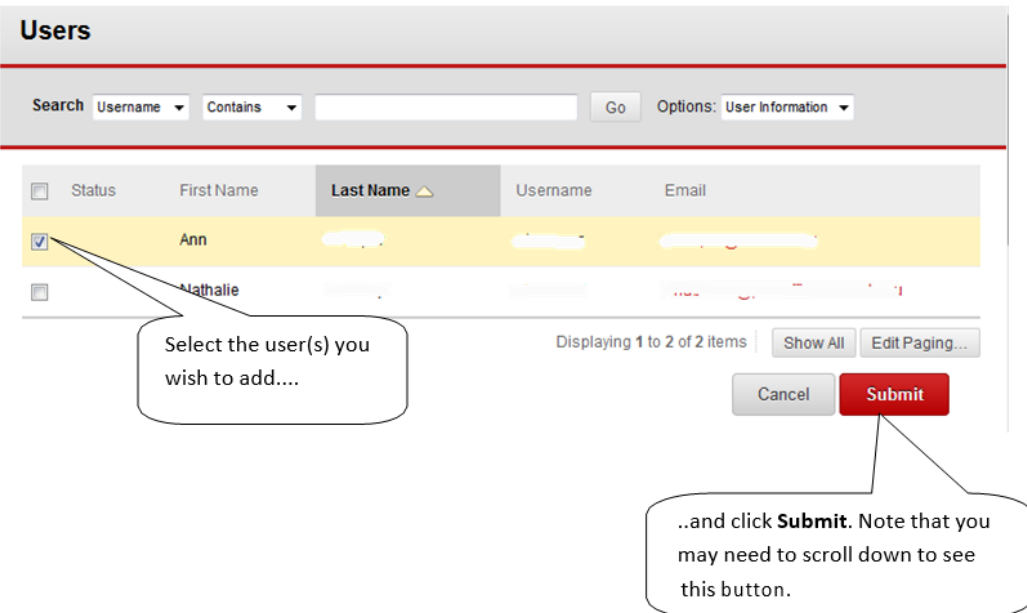

5. Repeat the search until you have selected all the users you want to add.

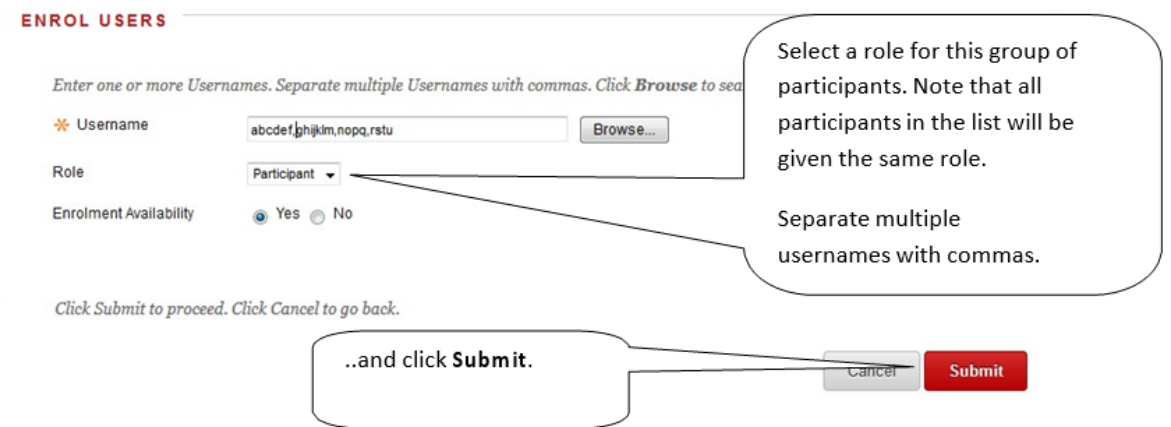

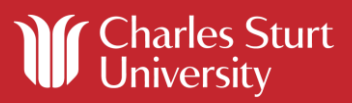

**Search results**: The results of a search will display up to 25 names on a page. Searches that result in more than 25 users will display users on multiple pages. You cannot enrol multiple users who appear on different pages. Instead, select users to enrol from a single page and click Submit. Redo the search to select additional users to enrol.

**Availability**: Users who have been made **Unavailable** by CSU cannot be enrolled in an organisation. Users who have been enrolled in an organisation but made **Unavailable** by you will not see your organisation in **My Organisations** and do not have access to your organisation. You need to set the organisation to **Available** for these users so they can see they are enrolled in your organisation.

#### **Removing users from an organisation**

Removing users from your organisation is final and irreversible. Deleted users and their corresponding information cannot be restored to your organisation. However, you can reenrol a deleted user into your organisation without any associated data.

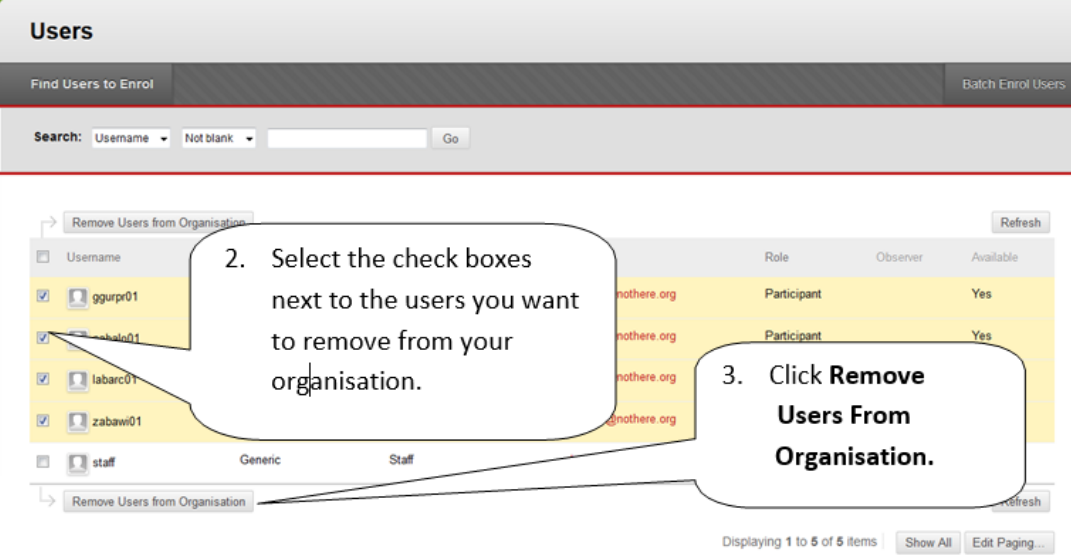

#### 1. Go to **Control Panel > Users and Groups > Users**

2. A pop-up window warns you that the action is final. Click **OK** to delete the users.

Alternatively, you can delete users one at a time by using the option in each user's contextual menu – see next section.

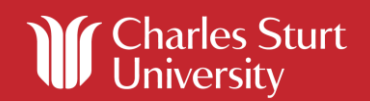

# **Managing Settings for Users**

The following functions are accessed in a user's contextual menu (the dropdown menu to the right of each username on the **Users** page).

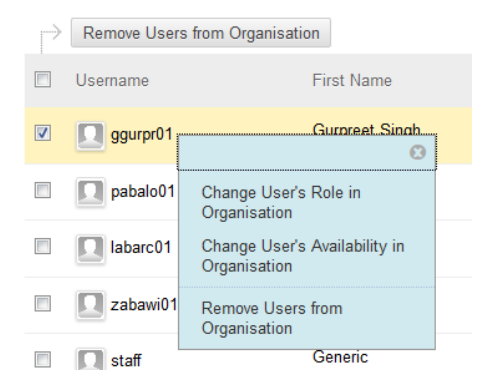

The options include:

- **Change User's Role in Organisation**: Select the role for a user. This setting only affects the organisation you are leading.
- **Change User's Availability in Organisation**: Set a user's availability to **Yes** or **No**. This setting only affects the organisation you are leading. Availability appears in the right column on the **Users** page.
- **Remove Users From Organisation**: Select this option to delete users. You will be prompted to confirm the removal.

## **For advanced users: Batch Enrol Users**

**Batch Enrol Users** adds multiple users to your organisation and assigns them an organisation role. Users must be in the system before they can be added via **Batch Enrol**. You can use Microsoft Excel to create the batch file.

## **To batch enrol users in an organisation:**

1. Create the batch file of users to be added.

Open Microsoft Excel and add user information as described below. Do not use headings for the columns, however:

- The batch file must include only one record per line and contain Username, Last Name, First Name, Email, Password, Course Role. Fields coloured RED need to contain data – others can be left blank, but a column must be present for each field.
- The Batch-Enrol process cannot be used to change information about a user already in the system. If the Username is recognised, the enrolment will be processed, but no changes will be made to the user data. For users already

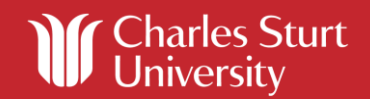

in the system, the only values that are processed are the Username, Course Role and Course Availability.

- Course Roles for an organisation:  $S =$  Participant,  $T =$  Assistant, CSUO = Leader
- To save the file in CSV format, go to **Office Button > Save As > Other Formats** and choose CSV from the dropdown list of file types.
- Example:

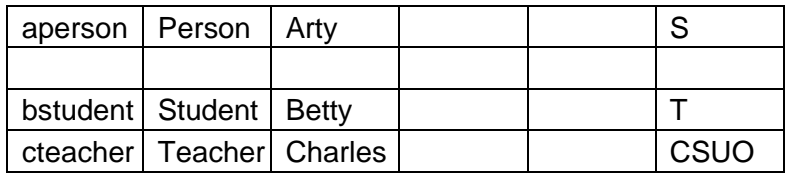

- 2. Go to **Control Panel > Users and Groups > Users**.
- 3. On the **Users** page, click **Batch Enrol Users.**
- 4. Click **Browse** to locate the batch file, and select **Comma** for the **Delimiter Type**.
- 5. Click **Submit**.

Blackboard recommends that each batch file not exceed 500 records because of timeout restrictions associated with most browsers.

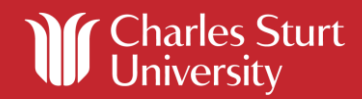